## eACReSS NEWS

~作業時の注意~

① 「データ管理者」が付与されたアカウントでログインした場合、下記画面が表示されま す。この画面で「データ管理者」を選択されますと②の画面が表示されます。

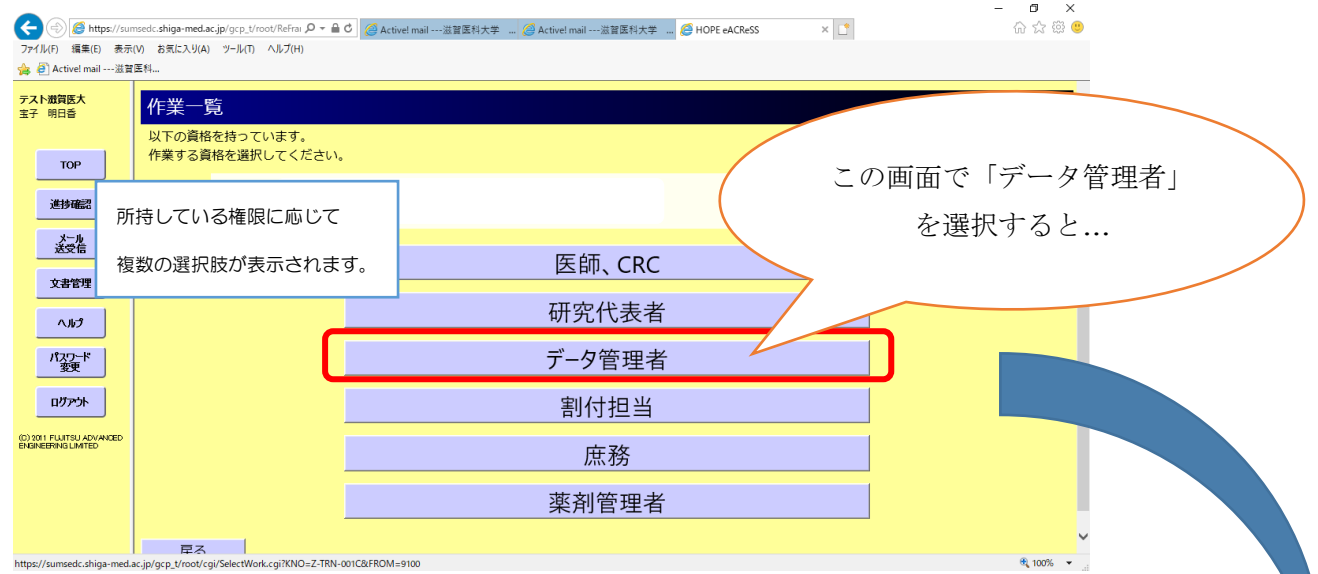

② ここで研究中にも関わらず「試験の固定」を選択されますと、EDC が固定されてしま い症例登録ができなくなってしまいます。もし、固定を解除されたい場合は「症例の固 定」に代わり表示される「試験固定の解除」を選択すれば固定解除することができます。

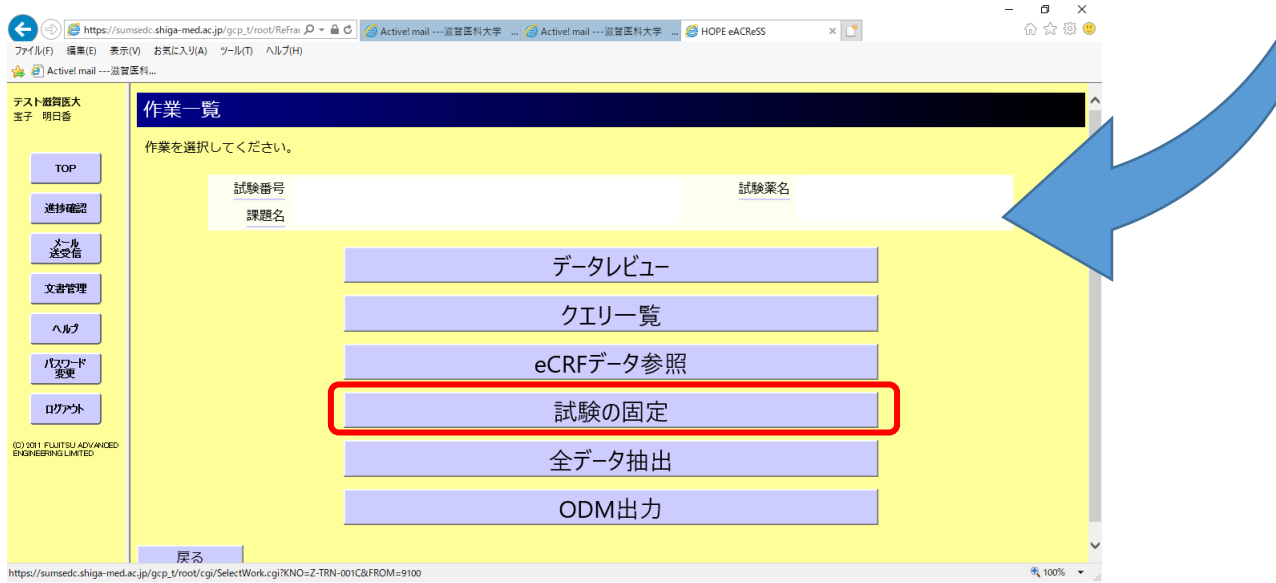